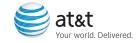

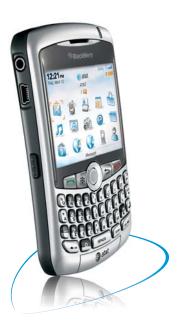

\*\*\* BlackBerry Curve

# Getting Started Guide BlackBerry® Curve™

# **Table of Contents**

| Welcome to AT&T                                            | 4  |
|------------------------------------------------------------|----|
| What's in the Box?                                         | 4  |
| Insert the Battery                                         | 5  |
| Charge the Battery                                         | 5  |
| Set Up Your BlackBerry® Curve™                             | 6  |
| Setup Wizard                                               | 6  |
| Introduction to BlackBerry Curve                           | 6  |
| Email Set Up                                               | 9  |
| Get Started Using Your BlackBerry® Curve™                  | 14 |
| Make a Phone Call                                          | 14 |
| Make a Phone Call Using Voice Dialing                      | 15 |
| Set Up Voicemail                                           | 16 |
| Check Your Voicemail Messages From Your BlackBerry® Curve™ | 16 |
| Check Your Voicemail Messages From Other Phones            | 16 |
| Add a Contact                                              | 17 |
| Schedule an Appointment                                    | 18 |
| Send an Email                                              | 19 |
| Send an SMS Text Message                                   | 20 |
| Go to Web Pages                                            | 21 |
| Set Up Bluetooth®                                          | 22 |
| Push to Talk                                               | 23 |
| - Set up Push to Talk                                      | 23 |
| - Add a Push to Talk contact                               | 24 |
| - Create a Push to Talk group                              | 24 |
| - Edit a Push to Talk contact or group                     | 25 |
| - Make a Push to Talk call                                 | 26 |
| - Make a Quick Group call                                  | 26 |

| - Accept a Push to Talk invitation                   | 27 |
|------------------------------------------------------|----|
| - Respond to a Push to Talk call                     | 27 |
| - Set your Push to Talk availability status          | 28 |
| - Send a Call Me Alert                               | 28 |
| - Set a Contact Alert                                | 29 |
| - Send a Voice Message                               | 29 |
| - Turn off Push to Talk                              | 30 |
| Take a Picture                                       | 31 |
| Take & Send a Picture                                | 31 |
| Take & Seria a Ficture                               | 31 |
| Sync Your BlackBerry® Curve™ With Your Computer      | 32 |
| BlackBerry® Desktop Software                         | 32 |
| What You Need                                        | 33 |
| Setup instructions                                   | 34 |
|                                                      |    |
| Media                                                | 38 |
| Media                                                | 38 |
| Transfer Music and Videos to your BlackBerry® Curve™ | 38 |
| Insert a Media Card                                  | 39 |
| AT&T Mobile Music™                                   | 40 |
| AT&T Mall                                            | 41 |
|                                                      |    |
| Troubleshooting                                      | 42 |
| Tips and Tricks                                      | 48 |
| Accessories                                          | 50 |
| Icons & Indicators                                   | 54 |

### What's in the Box?

Remove the following items from the box to help you set up your BlackBerry $^{\otimes}$  Curve $^{\mathrm{m}}$ .

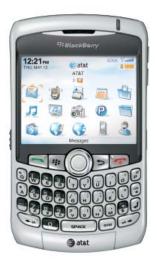

BlackBerry Curve

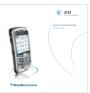

**Getting Started Guide** 

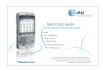

**Quick Start Guide** 

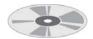

BlackBerry® User Tools CD Includes User Guide, BlackBerry End User/Software License Agreement and warranty information for your BlackBerry Curve.

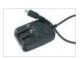

Travel Charger

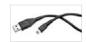

**USB Sync Cable** 

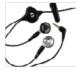

Stereo Headset

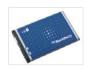

Rechargeable Battery

### Insert the Battery

- Press the battery cover release button on the back of the BlackBerry Curve and slide the battery cover off.
- 2. Insert the battery so that the BlackBerry logo faces up and the metal contacts on the battery align with the metal contacts on your BlackBerry Curve.
- Slide the battery cover back onto the BlackBerry Curve so that the cover lies flat and clicks into place.

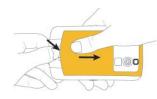

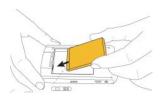

### **Charge the Battery**

- 1. Pull the plug blades down on the travel charger.
- Connect the small USB end of the travel charger cable to the USB port on the side of your BlackBerry Curve .
- 3. Plug the travel charger into a power outlet.
- 4. Charge the battery to full power.

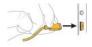

## Steps?

## Takes?

#### Note:

If the battery is charged, the BlackBerry® Curve™ turns on. If the device does not turn on, charge the battery. The length of time to charge the battery can take up to an hour or more.

CAUTION: Use only accessories that Research In Motion has approved for use with your BlackBerry Curve . Use of other accessories might invalidate your warranty and might be dangerous.

## Set Up Your BlackBerry Curve

Setup Wizard

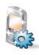

### Takes?

5 - 10 minutes

#### Note:

Setup Wizard, look for the progress indicator to tell you how many screens you have completed. The more indicator tells you if there is more to see on the screen and the buttons along the bottom allow you to navigate through the Setup Wizard.

As you complete the

## Setup Wizard

The BlackBerry® Curve™ contains a Setup Wizard designed to help you quickly and easily set up and personalize your BlackBerry Curve .

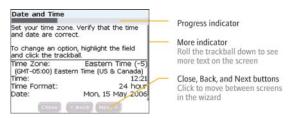

### Introduction to BlackBerry Curve

The introduction to the BlackBerry® Curve™ section of the Setup Wizard will help you choose your language, set up the date and time, and orient you to some of the important keys/functions on your BlackBerry Curve.

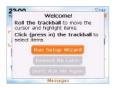

#### Setup Wizard

- Once you have launched the Setup Wizard, use the TRACKBALL to scroll up and down on the screens and highlight input fields or buttons. Click (press) the TRACKBALL to select fields or buttons.
- 2. To set your time zone, highlight the current time zone and click the TRACKBALL. Scroll the TRACKBALL up or down to find your time zone and click again to select it.

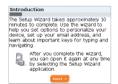

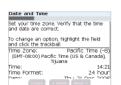

3. Review the navigation keys and click "Next".

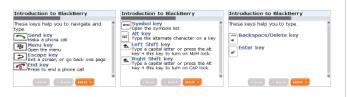

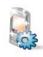

#### Note:

You can exit the Setup Wizard at any time and return to where you left off by selecting BlackBerry Setup from the Home screen and then choosing Setup Wizard

#### Note:

To save battery power your power your BlackBerry® Curve™ screen is set to Timeout (go dark or dim) after 45 seconds. If the screen goes dark or dims simply press any key to view the screen again.

# Set Up Your BlackBerry Curve

#### Setup Wizard

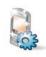

Note:

If your SIM card currently has contacts saved to it, you will be prompted to import them to the BlackBerry® Curve™. To import the contacts click "Yes" then click "Next"

4. Enter your owner information and click "Next".

5. Select the display font and click "Next".

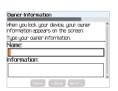

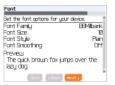

### **Email Set Up**

 In the Setup Wizard, on the Email Setup screen, select the "I want to create or add an email address" option. Click "Next".

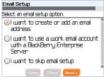

2. Click "Next".

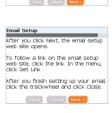

3. Click "Create New Account".

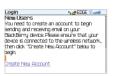

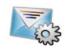

Steps?

Takes? 5 - 10 minutes

Note:

To set up email using web browser on your computer, visit www.cingular.com/blackberrystart.

## Set Up Your BlackBerry Curve

Email Set Up

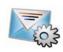

Typing Tips

To capitalize a letter, hold the letter key until the capitalized letter appears or press the RIGHT SHIFT key and press the appropriate letter key

- 4. To view the terms of the BlackBerry® Internet Service license agreement, click "click here".
- Please read the terms and conditions carefully. To accept the terms of the license agreement, select the "Yes" option. Click "I Agree".
- 6. Type a login user name of your choice for the email setup website.

The user name must begin with a letter or number, contain between 4 and 32 characters, and may contain letters, numbers, underscores, dashes, and period characters.

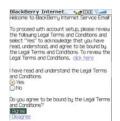

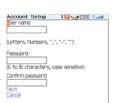

### Email Set Up

 Type a login password of six or more characters. Confirm the password. Click "Next".

Passwords must contain between 6 and 16 characters, are case-sensitive and cannot contain accented characters.

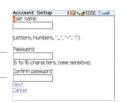

- 8. Record your user name and password in a safe place.
- Type the email address information for the existing email account that you want to add and click "Next".

To insert symbols such as @ and period [.], press the ALT key and press the appropriate letter key.

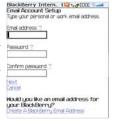

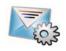

#### Note:

Once you add a supported email account (up to 10) using the email setup application, messages sent to that account will also appear in the messages list on your BlackBerry® Curve™. Also, when vou send a message from your device, it will be sent using the email address of that account

## Set Up Your BlackBerry Curve

Email Set Up

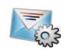

10. After the confirmation displays, click "OK".

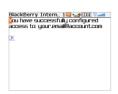

- 11. On the summary screen perform one of the following actions:
  - To create a new email address for your BlackBerry® Curve™, click "Create A BlackBerry Email Address".

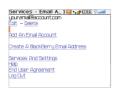

- To add another existing supported email address (up to 10) click "Add An Email Account".
- To exit the email setup website, press the MENU key . Click "Close".

### Email Set Up

- 12. You have now completed the Setup Wizard. On the Setup Wizard Complete screen perform one of the following actions:

  Setup Wizard Complete Setup Neard Complete Will have consisted the Setup Neard.
  - To read shortcuts and information about personalizing your device, click "Next"
  - To exit the Setup Wizard, click "Close".

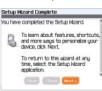

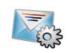

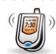

Steps?

### Make a Phone Call

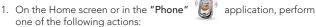

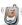

- Type a phone number
- Type part of a contact name. Highlight a contact or phone number.
- 2. Press the **SEND** key **SEND** .
- 3. To end the call, press the **END** key .

Note: To turn the speakerphone on or off during a call, press the SPEAKERPHONE key or click the TRACKBALL and then click "Activate Speakerphone/Handset".

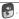

### Make a Phone Call Using Voice Dialing

- 1. On the Home screen, click "Voice Dialing" 🔏 .

- 2. Wait for the sound.
- 3. Say "Call" and a contact name or phone number.

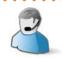

Steps?

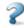

To learn more about Voice Dialing features press the MENU key while in Voice Dialing, scroll to and click "Help".

Set Up Voicemail

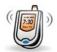

Steps?

Takes? 2 minutes

### Set Up Voicemail

1. Press and hold the 1 key 🗓 on your BlackBerry® Curve™ to connect to the AT&T voicemail system.

Note: There is no need to hold down the **LEFT SHIFT** key or **ALT** key when dialing a phone number.

- 2. Create your password.
- 3. Record your name.
- 4. Record a greeting.

### Check Your Voicemail Messages From Your BlackBerry Curve

- 1. Press and hold the **1** key 🔚 .
- 2. Follow the voice prompts.

## **Check Your Voicemail Messages From Other Phones**

- 1. Dial your 10-digit wireless number.
- Press the \* key when you hear your personal greeting. (Press the # key in Puerto Rico)
- 3. Enter your personal passcode.

### Add a Contact

1. On the Home screen, click "Address Book" 🦾 .

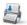

- 2. Press the MENU key 🐷 .
- 3. Click "New Address".
- 4. Type the contact information.
- 5. Click the TRACKBALL.
- 6. Click "Save".

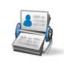

Steps?

Schedule an Appointment

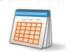

Steps?

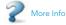

To learn more about calendar features press the MENU key while in Calendar, scroll to and click "Help".

## Schedule an Appointment

- 1. On the Home screen, click "Calendar"
- | |

- 2. Press the **MENU** key 🐷 .
- 3. Click "New".
- 4. Type the appointment information.
- 5. Click the TRACKBALL.
- 6. Click "Save".

Note: To change calendar views, press the MENU key and select the desired view.

### Send an Email

- 1. On the Home screen, click "Messages"

- 2. Press the MENU key 🚟 .
- 3. Click "Compose Email".
- 4. In the "To" field, perform one of the following actions:
  - Type an email address.
  - Type a contact name.
  - Type part of a contact name. Click a contact.
- 5. Type a message.
- 6. Click the TRACKBALL.
- 7. Click "Send".

If you have associated your BlackBerry® Curve™ with more than one supported email address, in the Send Using field, you can set the email address that you use to send the email message.

Note: You must set up an email account on your BlackBerry Curve device to send email. To learn how to set up a supported email account, refer to Email Setup in the Setup Wizard

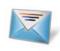

Steps?

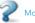

#### More Info

To learn more about email features press the MENU 🚟 key while in Messages, scroll to and click "Help".

Send an SMS Text Message

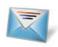

Steps?

## Send an SMS Text Message

- 1. On the Home screen, click "Messages" 🔊 .
- 2. Press the **MENU** key **3**.
- 3. Click "Compose SMS Text".
- 4. Perform one of the following actions:
  - If the contact is not in your address book, click "Use Once". Type an SMS phone number (include the country code and area code) or an email address. Click the TRACKBALL.
  - If the contact is in your address book, click a contact.
- Type a message.
- 6. Click the TRACKBALL.
- 7. Click "Send".

### Go to Web Pages

There are two browsers that come with your BlackBerry Curve: the MEdia™ Net Browser and an Internet Browser. Use the MEdia Net Browser to access your favorite content (weather, news...) and download ringtones or other personalization items\*. Go to the Quick Start Guide in the box to find out more information about MEdia Net. Use the Internet Browser to access web sites.

1. On the Home screen click "Browser"

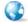

- 2. Press the **MENU** key **III**.
- 3. Click "Go To...."
- In the dialog box that appears, type the URL (web address, e.g. www.cingular.com) that you wish to go to.
- 5. Click the **TRACKBALL** to go to the URL.

Typing Tips: To insert a period, press the **SPACE** key SPACE.

To insert symbols such as @, \_ and /, press the ALT key and press the appropriate letter key.

Your use of third party products and services shall be governed by and subject to you agreeing to the terms of separate software licenses, if any, for those products or services. RIM and AT&T makes no representation, warranty or guarantee whatsoever in relation to the third party products and services and assumes no liability whatsoever in relation to the third party products and services even if RIM and AT&T has been advised of the possibility of such damages or can anticipate such damages.

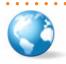

Steps? 5

#### Note:

The Go To dialog box tracks the web pages that you type. To access a web page on the list, highlight and click the the address with the TRACKBALL.

Not all web sites are designed for browsing on a handheld device and may not look or function in the same way as they would on a PC.

<sup>\*</sup> Additional charges may apply for downloadable content.

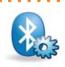

Steps?

Takes? 1 minute

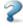

To learn more about Bluetooth features press the MENU key while in Bluetooth, scroll to and click "Help".

### Set Up Bluetooth®

- 1. On the Home screen, click "BlackBerry Setup"

2. Click "Set up Bluetooth" 🔝

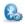

- 3 Click "OK"
- 4. If required, type the passkey for the Bluetooth enabled accessory on your BlackBerry® Curve™.
- 5. Once the Bluetooth enabled accessory is paired with the BlackBerry Curve, you are ready to use Bluetooth.

Note: You can simultaneously use more than one Bluetooth enabled accessory with your BlackBerry Curve .

### Push to Talk Set Up

### **Push to Talk**

Push to Talk (PTT) is a digital walkie-talkie type of service that allows you to instantly reach others by eliminating the dialing and ringing steps in a regular cellular call. PTT calls can be made to one person or to a group of people.

### Set up Push to Talk

Note: You must have a PTT subscription to set up the PTT service. PTT initialization might take a few moments to complete.

- On the Home screen, click "Push to Talk" 
   P or press the PTT CONVENIENCE key on the left side of the BlackBerry® Curve™.
- 2. Click "Yes" to initialize PTT.
- Type a name that is up to 20 characters in length. This will be your PTT user name.
- 4. Click "OK".

Note: PTT is on when the PTT indicator appears on the home screen, and the bottom of the PTT menu screen reads PTT is On.

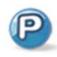

Steps? 4

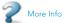

To learn more about Push to Talk features press the MENU key while in Push to Talk, scroll to and click "Help".

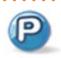

For more information about Push to Talk service, visit www. cinqular.com/

### Add a Push to Talk contact

Individuals and group members that you add to your PTT contact list must have a PTT capable AT&T device and subscribe to AT&T Push to Talk service. When you add a PTT contact, the contact can accept, decline, or defer your invitation.

- On the Home screen, click "Push to Talk" (P).

- 2 Click "Add Contact"
- 3. Type the contact information.
- 4. Click "OK". An icon appears to indicate that your invitation is in progress.

### Create a Push to Talk group

A PTT group is a great way to call several people at the same time.

- On the Home screen, click "Push to Talk" (P).
- 2. Click "Add Group".
- 3. Type a name for the group and click "OK".

### Push to Talk Set Up

- 4. Perform one of the following actions:
  - To add an existing PTT contact to the group, click "Existing Contact". Click the contacts you would like to add. Press the MENU key. Click "Save".
  - To add a new PTT contact to the group, click "New Contact".
     Type the contact information. Click "OK".

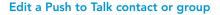

- 1. Press the PTT CONVENIENCE key.
- 2. Highlight a contact or group and press the MENU key.
- 3. Perform one of the following actions:
  - To delete the contact or group, click "Delete Contact" or "Delete Group".
  - To rename the contact or group, click "Rename Contact" or "Rename Group".
  - To add or delete members of the group, click "View Members" and then press the MENU key

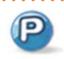

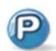

### Make a Push to Talk call

Verify that you have added one or more PTT contacts.

- 1. Press the PTT CONVENIENCE key.
- Highlight a PTT contact or group and perform one of the following actions:
  - To speak to your contact, press and hold the PTT CONVENIENCE key
  - To listen to your contact, release the PTT CONVENIENCE key.

To end the PTT call, press and hold the END key.

Note: To convert your PTT call to a cellular call during the call, press the TRACKBALL. Click "Convert to Cellular". When you hear the tone, begin speaking without using the PTT CONVENIENCE key.

### Make a Quick Group call

- 1. On the Home screen, press the PTT CONVENIENCE key.
- 2. Press the MENU key 🚟 .
- 3. Click "Quick Group".

#### Push to Talk Set Up

 Click the contacts that you want in the group call then press and hold the PTT CONVENIENCE key to speak to the group. Release the PTT CONVENIENCE key to listen to the group.

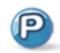

### Accept a Push to Talk invitation

If you are invited to be a PTT contact, the PTT Indicator on the Home screen changes to the PTT Message Indicator.

- 1. On the Home screen, click "Push to Talk" 📳
- 2. Click "Accept".

## Respond to a Push to Talk call

An incoming PTT call is indicated by a tone followed by the sound of the caller speaking. Caller information will appear on the screen. Press and hold the PTT CONVENIENCE key, wait a moment, then speak to the caller. Release the PTT CONVENIENCE key to listen to the caller.

Note: Depending on your profile setting, you might need to click "Accept" or "Reject" to initiate or end the call.

ush to Talk Set Up

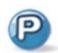

## Set your Push to Talk availability status

- 1. On the Home screen, press the PTT CONVENIENCE key.
- 2. Press the **MENU** key **3**.
- 3. Click "My Availability".
- 4. Click a status.
- 5. Press the MENU key 🔟 .
- 6. Click "Save".

#### Send a Call Me Alert

- 1. On the Home screen, press the PTT CONVENIENCE key.
- 2. Click a contact.
- Click "Call Me Alert". The recipient's wireless device displays a screen notifying them to call you. The recipient can choose to return your call immediately.

### Push to Talk Set Up

### Set a Contact Alert

Contact alerts notify you when a PTT contact becomes available.

- 1. On the Home screen, press the PTT CONVENIENCE key.
- 2. Press the menu key 📺 .
- 3. Click "Contact Alerts".
- 4. Click a contact.
- 5. Press the menu key 👅 .
- 6. Click "Save".

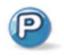

Push to Talk Set Up

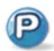

### Send a Voice Message

- 1. On the Home screen, press the PTT CONVENIENCE key.
- 2. Highlight a contact.
- 3. Press the **MENU** key **III** .
- 4. Click "Voice Messages".

Note: If desired, you may select more than one contact to send a voice message to.

- 5. Press and hold the PTT CONVENIENCE key and begin speaking.
- 6. Release the PTT CONVENIENCE key to send the voice message.

#### Turn off Push to Talk

- 1. On the Home screen, click "Push to Talk" (P).
- 2. Click "PTT is On".
- 3. Click "Off".
- 4. Press the **MENU** key **III**.
- 5. Click "Save".

#### Take & Send a Picture

### Take a Picture

1. On the Home screen, click "Camera" 🔓

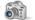

2. Take a picture by clicking the TRACKBALL

Note: The picture is automatically saved to your Media folder which can be accessed through the Media application from the Home screen.

### Take & Send a Picture

- 1. On the Home screen, click "Camera" 🔓
- 2. Take a picture by clicking the TRACKBALL.
- 3. Click the mail icon 📵 .
- 4. Click "Send As MMS".
- 5. Select the contact you wish to send it to and click the TRACKBALL.
- 6. Type a subject, then click the **TRACKBALL**.
- 7. Click "Send".

Note: When taking, processing, or using the camera obey all laws which may restrict your use of the camera or BlackBerry® Curve™.

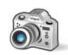

Steps?

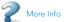

To learn more about Camera features press the MENU key while in Camera, scroll to and click "Help".

# Sync Your BlackBerry Curve With Your Computer

### **BlackBerry Desktop Software**

You can install the BlackBerry® Desktop Software on your computer and connect your BlackBerry® Curve™ to your computer to allow you to perform any of the following actions:

- Synchronize organizer data such as contacts, calendar entries, tasks, and memos between your BlackBerry Curve and your computer.
- Back up and restore BlackBerry Curve data.
- Transfer media files between your computer and your BlackBerry Curve
- Add applications to your BlackBerry Curve.
- Set up and manage email message forwarding or wireless calendar synchronization if your BlackBerry® Enterprise Server administrator has advised you to do so.

### Note: Before installing the BlackBerry®

Desktop Software, you must agree to the BlackBerry End User/Software License Agreement.

### BlackBerry Desktop Software

### What You Need

- Intel® compatible 486 or higher computer that is compliant with USB 1.1 or later
- Microsoft® Windows® 2000, or later
- Available USB port
- CD drive

# Sync Your BlackBerry Curve With Your Computer

BlackBerry Desktop Software

## Steps?

Takes? 5 - 10 minutes

### **Setup instructions**

- Verify that your BlackBerry® Curve™ is NOT connected to your computer.
- 2. Insert the BlackBerry® User Tools CD into the CD drive on your computer.
- 3. Follow the instructions on the screen.

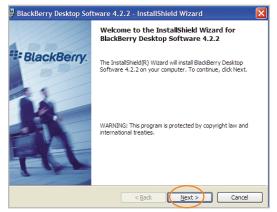

#### BlackBerry Desktop Software

- Click "BlackBerry Desktop Software" to begin installing the software.
- 5. Click "Install BlackBerry Desktop Software".
- Choose "BlackBerry Internet Service" to set up a personal email account. Only choose BlackBerry® Enterprise Server if your company uses this service.

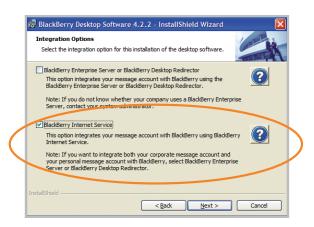

# Sync Your BlackBerry Curve With Your Computer

BlackBerry Desktop Software

 When the installation is complete, the BlackBerry® Desktop Software should automatically open. If it does not click Start > Programs > BlackBerry > Desktop Manager from the taskbar.

Note: You should check the configuration of the BlackBerry Desktop Software so that your computer can connect to your BlackBerry Curve . Click Options and then Connection Settings and select a USB connection.

8. Connect the smaller end of the USB cable to your BlackBerry Curve and connect the larger end of the USB cable to the USB port on your computer.

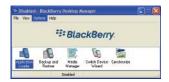

#### BlackBerry Desktop Software

 Click the "Synchronize" icon in the BlackBerry® Desktop Manager and set up your configuration options.

Be sure to click on the Configuration tab to set your configuration settings.

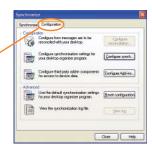

10. When you have finished setting up the configuration settings, click "Synchronize now".

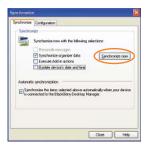

#### Note:

To learn more about synchronizing data, backing up or restoring data, adding applications, or other functions, click Help in the BlackBerry® Desktop Software.

#### Transfer Music and Videos to your BlackBerry Curve

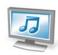

# Note:

For help using the Media Manager click "Help" while you are in the Media Manager application.

### Media

In the Media application, you can play media files such as videos, ringtones, pictures, or MP3 songs that are stored on your BlackBerry® Curve™. You might have some preloaded media files, including background pictures and ring tones, in a Preloaded Media folder on your BlackBerry Curve. Preloaded media files cannot be deleted, renamed, or moved.

For additional storage, add a media card (sold separately) to your BlackBerry Curve.

## Transfer Music and Videos to your BlackBerry Curve

Note: You must install the BlackBerry® Desktop Software to use Media Manager.

- 1. Connect your BlackBerry® Curve™ to your computer.
- 2. On your computer, open the BlackBerry® Desktop Manager.
- 3. Double-click "Media Manager".
- 4. Drag a file or folder from your computer to your BlackBerry Curve.

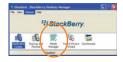

### Insert a Media Card

Use a microSD media card to extend the memory available on your BlackBerry® Curve™ for storing media files such as ring tones, videos, pictures, or songs\*.

- 1. Slide off the battery cover.
- 2. Slide the media card holder door toward its hinges to unlock it.
- 3. Lift the media card holder door.
- Insert the media card into the slots in the media card holder door so that the metal connectors on the card will align with the metal contacts on your BlackBerry Curve when the media card holder door is closed.

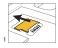

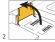

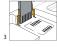

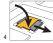

- 5. Close the media card holder door.
- 6. Slide the media card door away from its hinges to lock it.

<sup>\*</sup>Additional charges may apply for downloadable content. Your use of third party products and services shall be governed by and subject to you agreeing to the terms of separate software licenses, if any, for those products or services. RIM and AT&T makes no representation, warranty or guarantee whatsoever in relation to the third party products and services and assumes no liability whatsoever in relation to the third party products and services even if RIM and AT&T has been advised of the possibility of such damages or can anticipate such damages.

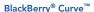

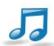

### **AT&T Mobile Music**

AT&T Mobile Music provides the ultimate, integrated, on-the-go music experience. When you're on the go, AT&T Mobile Music will connect vou to music with a touch of a button\*.

1. On the Home Screen, click "AT&T Music" 🎵 .

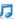

- Listen to your music with the integrated Music Player. Access your music by Artist, Album, Genre, or Playlist.
- Channel surf dozens of commercial free music stations with Streaming Music.
- Personalize your BlackBerry® Curve™ with music ringtones and Answer Tones<sup>™</sup> at **Shop Tones**.
- Instantly find out the artist's name and the title of a song with MusicID.
- Select Community to go to one or more hot user communities. Interact with friends and the community as well as review artist fan sites.
- Purchase additional fun music applications via AT&T Mall by going to Music Apps.

<sup>\*</sup>Additional charges may apply for downloadable content. Your use of third party products and services shall be governed by and subject to you agreeing to the terms of separate software licenses, if any, for those products or services. RIM and AT&T makes no representation, warranty or quarantee whatsoever in relation to the third party products and services and assumes no liability whatsoever in relation to the third party products and services even if RIM and AT&T has been advised of the possibility of such damages or can anticipate such damages.

### AT&T Mall

Personalize your phone with downloadable games, graphics and ring tones from the hottest artists\*

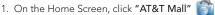

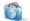

- Browse thousands of ring tones from the classics to today's top performers by going to Shop Tones.
- Select Shop Games to find games that turn your downtime into fun time
- Personalize your phone with unique art at Shop Graphics.
- Go to Shop Multimedia to find an MMS greeting card that's perfect for the occasion.
- Subscribe to useful applications and cool tools discovered at Shop Applications.

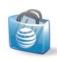

<sup>\*</sup>Additional charges may apply for downloadable content. Your use of third party products and services shall be governed by and subject to you agreeing to the terms of separate software licenses, if any, for those products or services. RIM and AT&T makes no representation, warranty or quarantee whatsoever in relation to the third party products and services and assumes no liability whatsoever in relation to the third party products and services even if RIM and AT&T has been advised of the possibility of such damages or can anticipate such damages.

### I cannot connect to a wireless network.

Try performing the following actions:

- Verify that your SIM card is inserted correctly.
- Verify that you have turned on the connection to the wireless network.
- If you were traveling and you selected a network manually, your BlackBerry® Curve™ should remain connected to that network until you select your home network again.

### I cannot associate my BlackBerry Curve with an email address.

Try performing the following actions:

- Log in to the email setup web site (<u>www.cingular.com/blackberrystart</u>) and add a
  supported email address (up to 10) to your BlackBerry® Curve™ using a browser
  on your computer. If you have already created a user name and password, use this
  information to log in. If you have not created a user name and password, click "Create
  New Account" and complete the instructions on the screen.
- Verify that the email account you wish to associate with your BlackBerry Curve is POP3 or IMAP account. If you still cannot add the email address, contact your wireless service provider for more information on supported email accounts.

# I do not know which email setup option to choose in the Setup Wizard on the BlackBerry Curve .

Select the "I want to add or create an email address" option if the other options do not apply to you. This option is the most common option for individual users. If you select this option, an email setup screen opens. You can create a new email address for your BlackBerry® Curve™ or associate your BlackBerry Curve with an existing supported email address (up to 10).

Select the "I want to use a work email account with a BlackBerry Enterprise Server" option if a BlackBerry® Enterprise Server system administrator has provided you with a password that you can use to activate your BlackBerry Curve over the wireless network. If you select this option, an Enterprise Activation screen appears. On this screen, you can type your work email address and the password provided by your system administrator to activate your BlackBerry Curve.

Select "Skip email setup" if any of the following situations apply:

- A representative from the store where you purchased your BlackBerry Curve has already helped you to set up your email address at <a href="https://www.cingular.com/blackberrystart">www.cingular.com/blackberrystart</a>.
- You have already visited <u>www.cingular.com/blackberrystart</u> and have set up your email account.
- You have an existing email account and have access to a BlackBerry Enterprise Server, but your BlackBerry Enterprise Server system administrator has not provided you with a password that you can use to activate your BlackBerry Curve over the wireless network. Contact your system administrator for more information about setting up email for your BlackBerry Curve.

### I cannot send messages.

Try performing the following actions:

- Verify that your BlackBerry® Curve™ is connected to the wireless network. If you are not
  in a wireless coverage area, your BlackBerry Curve should send the messages when
  you return to a wireless coverage area.
- If the menu item for sending a message does not appear, verify that you have added a supported email address or PIN for your contact.
- If you created a BlackBerry email address or added an existing supported email

- address to your BlackBerry Curve using the email setup web site, verify that you have received an activation message on your BlackBerry Curve from the BlackBerry® Internet Service. If you have not received an activation message (the message might take a short period of time to arrive), use the email setup web site to send a service book to your BlackBerry Curve.

### I am not receiving messages.

Try performing the following actions:

- Verify that your BlackBerry® Curve™ is connected to the wireless network. If you are not
  in a wireless coverage area, you should receive messages when you return to a wireless
  coverage area.
- If you created a BlackBerry email address or added an existing supported email
  address (up to 10) to your BlackBerry Curve using the email setup web site, verify that
  you have received an activation message on your device from the BlackBerry® Internet
  Service. If you have not received an activation message (the message might take a
  short period of time to arrive), use the email setup web site to send a service book to
  your device.
- If you have not received a registration message from the wireless network, register your device. From the Home Screen, click "Settings", click "Options", then click "Advanced Options". Click "Host Routing Table". Press the MENU key . Click "Register Now".
- If you use email message filters, verify that your email message filter options are set correctly.

#### I cannot make or receive calls.

Try performing the following actions:

- Verify that your BlackBerry<sup>®</sup> Curve<sup>™</sup> is connected to the wireless network.
- If you cannot make calls and fixed dialing is turned on, verify that the phone number for your contact appears in your fixed dialing list or turn off fixed dialing.
- If you have traveled to another country and you have not changed your smart-dialing
  options, dial the full phone number, including the country code and area code, for
  your contact.
- If you are not receiving calls, verify that call blocking and call forwarding are turned off.

## I want to charge my device using my computer

If you have an available USB port on your computer and you install the BlackBerry® Desktop Software on your computer to obtain the required USB drivers, you can connect your BlackBerry device to your computer to charge the battery when the computer is turned on. Connect the smaller end of the USB cable to the USB port on the side of your BlackBerry device. Connect the larger end of the USB cable to an available USB port on your computer.

Note: To view the BlackBerry Desktop Software Online Help and find more information about connecting your BlackBerry $^{\otimes}$  Curve $^{\bowtie}$  to your computer, in the BlackBerry Desktop Software, click Help.

# My corporate email account is not associated with a BlackBerry Enterprise Server

If you do not have access to a BlackBerry® Enterprise Server, but you want to send and receive messages from a corporate Microsoft® Outlook® or IBM® Lotus Notes® email account that resides on a Microsoft Exchange or IBM Lotus® Domino® mail server, your system administrator might permit you to set up BlackBerry® Internet Service to access your corporate email. When you add your corporate email account for use with BlackBerry Internet Service, you might be prompted to install the BlackBerry® Mail Connector program on your computer. For more information, in the BlackBerry Internet Service email setup application, click Help.

Note: If you install the BlackBerry Mail Connector your computer must be on and the installed program must be running to send and receive messages on your BlackBerry Curve.

### I want to reset my BlackBerry Curve

Remove and reinsert the battery.

### I do not have the latest BlackBerry Device Software or BlackBerry Desktop Manager Software update

To find the latest BlackBerry® Device Software and BlackBerry Desktop Software updates, visit <a href="www.cingular.com/bbdownloads">www.cingular.com/bbdownloads</a>.

### I have forgotten my BlackBerry Internet Service password

From the Home Screen, click "BlackBerry Setup" and then click "Personal Email Setup". Open the BlackBerry® Internet Service email setup application. On the Login screen, click "Forgot password?" Type your user name. Click "Ok". Your password is sent to your BlackBerry® Curve™ as a message that appears in the message list.

# BlackBerry Internet Service messages are not being sent to my new BlackBerry device

If you switch BlackBerry devices, you must update your BlackBerry® Internet Service account to use the personal information number (PIN) and International Mobile Equipment Identify (IMEI) for your new BlackBerry device. Open the "BlackBerry Setup" and select "Personal Email Setup" email setup application. On the Login screen, type your user name and password. Click "Log In". Click "Change Device". Type the PIN and IMEI for your new BlackBerry device. Click "Save".

Note: To find the PIN and IMEI for your new BlackBerry device, from the Home Screen click "Settings", "Options" then "Status".

### I want to talk to a support representative

For support using live chat with a Cingular/AT&T Technical Support Representative, go to <a href="http://forums.cingular.com/">http://forums.cingular.com/</a> and click "Register".

# Tips and Tricks

# Keyboard

| TO:                 | DO:                                                |  |
|---------------------|----------------------------------------------------|--|
| Lock the keyboard   | Click "Keyboard Lock" icon on the home screen.     |  |
| Unlock the keyboard | Press the <b>star (*)</b> key and then <b>send</b> |  |

# **Typing**

| 71° 3                                  |                                                                                                 |
|----------------------------------------|-------------------------------------------------------------------------------------------------|
| TO:                                    | DO:                                                                                             |
| Insert a period                        | Press the <b>SPACE</b> key twice, next letter is capitalized                                    |
| Capitalize a letter                    | Hold the letter key or press the <b>SHIFT</b> key and then the letter key                       |
| Type alternate character on a key      | Press the ALT key and then press the character key                                              |
| Insert @ and periods in an email field | Press the <b>SPACE</b> key                                                                      |
| Type a symbol                          | Press the <b>SYMBOL</b> key and then click a symbol                                             |
| Type an accented letter                | Hold the letter key and roll the trackball to highlight a character. Click the accented letter. |
| Turn on number lock                    | Press the <b>ALT</b> key and the <b>LEFT SHIFT</b> key                                          |
| Turn on CAP lock                       | Press the ALT key and the RIGHT SHIFT key                                                       |
| Turn off number lock or CAP lock       | Press the left or right <b>shift</b> key                                                        |
|                                        |                                                                                                 |

## **Navigating Screen**

| TO:                      | DO:                    |
|--------------------------|------------------------|
| Move up to top of screen | Press <b>T</b>         |
| Unlock the keyboard      | Press <b>B</b>         |
| Move down screen         | Press <b>SPACE</b> key |

## **General Tip**

| TO:    | DO:                |  |
|--------|--------------------|--|
| Reboot | Remove the battery |  |

### **Attachments**

| TO:                              | DO:            |
|----------------------------------|----------------|
| Search for text in an attachment | Press <b>F</b> |

## **Phone**

| TO:                                     | DO:                          |
|-----------------------------------------|------------------------------|
| Turn speaker phone on/off during a call | Hold <b>speakerphone</b> key |

### Voicemail

| TO:             | DO:                             |  |  |
|-----------------|---------------------------------|--|--|
| Check voicemail | Press and hold the <b>1</b> key |  |  |

# **Tips and Tricks**

#### **Accessories**

You can buy accessories such as batteries, carrying solutions, headsets, and charging solutions for your BlackBerry® Curve™at <a href="www.cingular.com/accessories">www.cingular.com/accessories</a>.

CAUTION: Use only accessories that Research In Motion has approved for use with your BlackBerry Curve. Use of other accessories might invalidate your warranty and might be dangerous.

© 2007 AT&T Knowledge Ventures. All rights reserved. AT&T, AT&T logo, Cingular and Cingular logos and AT&T family of related marks, images, and symbols are trademarks of AT&T Knowledge Ventures and/or AT&T affiliated companies.

Research In Motion, the RIM logo, BlackBerry, the BlackBerry logo and SureType are registered with the U.S. Patent and Trademark Office and may be pending or registered in other countries - these and other marks of Research In Motion Limited are used under license.

The Bluetooth word mark and logos are owned by the Bluetooth SIG, Inc.. IBM, Lotus, Domino, and Lotus Notes are either registered trademarks or trademarks of International Business Machines Corporation in the United States, other countries, or both. Microsoft, Outlook, PowerPoint, and Windows are either registered trademarks or trademarks or Microsoft Corporation in the United States and/or other countries. Novell and GroupWise are either registered trademarks or trademarks of Novell, Inc., in the United States and other countries. All other brands, product names, company names, trademarks, and service marks are the properties of their respective owners.

The BlackBerry device and/or associated software are protected by copyright, international treaties, and various patents, including one or more of the following U.S. patents: 6,278,442; 6,271,605; 6,219,694; 6,075,470; 6,073,318; D445,428; D433,460; D416,256. Other patents are registered or pending in various countries around the world. Visit www.rim. com/patents for a list of RIM [as hereinafter defined] patents.

This document is provided 'as is' and Research In Motion Limited and its affiliated companies ('RIM') and AT&T Knowledge Ventures (AT&T) assume no responsibility for any typographical, technical, or other inaccuracies in this document. In order to protect RIM/AT&T proprietary and confidential information and/or trade secrets, this document may describe some aspects of RIM/AT&T technology in generalized terms. RIM reserves the right to periodically change information that is contained in this document; however, RIM/AT&T makes no commitment to provide any such changes. updates, enhancements, or other additions to this document to you in a timely manner or at all. RIM/AT&T MAKES NO REPRESENTATIONS, WARRANTIES, CONDITIONS, OR COVENANTS, EITHER EXPRESS OR IMPLIED (INCLUDING WITHOUT LIMITATION, ANY EXPRESS OR IMPLIED WARRANTIES OR CONDITIONS OF FITNESS FOR A PARTICULAR PURPOSE, NON-INFRINGEMENT, MERCHANTABILITY, DURABILITY, TITLE, OR RELATED TO THE PERFORMANCE OR NON-PERFORMANCE OF ANY SOFTWARE REFERENCED HEREIN OR PERFORMANCE OF ANY SERVICES REFERENCED HEREIN). IN CONNECTION WITH YOUR USE OF THIS DOCUMENTATION, NEITHER RIM/AT&T NOR THEIR RESPECTIVE AFFILIATED COMPANIES, DIRECTORS, OFFICERS, EMPLOYEES, OR CONSULTANTS SHALL BE LIABLE TO YOU FOR ANY DAMAGES WHATSOEVER BE THEY DIRECT, ECONOMIC, COMMERCIAL, SPECIAL, CONSEQUENTIAL, INCIDENTAL, EXEMPLARY, OR INDIRECT DAMAGES, EVEN IF RIM/AT&T HAS BEEN ADVISED OF THE POSSIBILITY OF SUCH DAMAGES. INCLUDING WITHOUT LIMITATION, LOSS OF BUSINESS REVENUE OR EARNINGS, LOST DATA, DAMAGES CAUSED BY DELAYS, LOST PROFITS, OR A FAILURE TO REALIZE EXPECTED

This document might contain references to third-party sources of information, hardware or software, products or services

and/or third-party web sites (collectively the 'Third-Party Information'), RIM does not control, and is not responsible for. any Third-Party Information, including, without limitation the content, accuracy, copyright compliance, compatibility, performance, trustworthiness, legality, decency, links, or any other aspect of Third-Party Information. The inclusion of Third-Party Information in this document does not imply endorsement by RIM of the Third-Party Information or the thirdparty in any way. Installation and use of Third-Party Information with RIM's products and services may require one or more patent, trademark, or copyright licenses in order to avoid infringement of the intellectual property rights of others. Any dealings with Third-Party Information, including, without limitation, compliance with applicable licenses and terms and conditions, are solely between you and the third-party. You are solely responsible for determining whether such third-party licenses are required and are responsible for acquiring any such licenses relating to Third-Party Information. To the extent that such intellectual property licenses may be required, RIM expressly recommends that you do not install or use Third-Party Information until all such applicable licenses have been acquired by you or on your behalf. Your use of Third-Party Information shall be governed by and subject to you agreeing to the terms of the Third-Party Information licenses. Any Third-Party Information that is provided with RIM's products and services is provided 'as is'. RIM makes no representation, warranty or guarantee whatsoever in relation to the Third-Party Information and RIM assumes no liability whatsoever in relation to the Third-Party Information even if RIM has been advised of the possibility of such damages or can anticipate such damages.

Research In Motion Limited 295 Phillip Street Waterloo, ON N2L 3W8 Canada

Research in Motion UK Limited 200 Bath Road Slough, Berkshire SL1 3XE United Kingdom

Published in Canada

BlackBerry® Curve™

AT&T Mobility, LLC 5565 Glenridge Connector Atlanta, GA 30342

### **Wireless Connection Status Indicators**

| EDGE You can use the phone, send and receive email, PIN, SMS text, and MMS message use the browser with a high speed data connection. |                                                               |  |
|----------------------------------------------------------------------------------------------------|---------------------------------------------------------------|--|
| GPRS You can use the phone, send and receive email, PIN, SMS text, and MMS meruse the browser.                                        |                                                               |  |
| edge<br>gprs<br>GSM                                                                                                    | You can use the phone and send and receive SMS text messages. |  |
| ♥ sos                                                                                                    | You can only make emergency calls.                            |  |
| Ÿ OFF                                                                                                    | Your BlackBerry Curve's radio is turned off.                  |  |
| ₹ X                                                                                                    | You are not in a wireless coverage area.                      |  |

# **Battery Power Level Indicators**

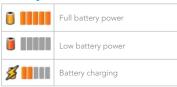

### **Push to Talk Indicators**

| ©        | Available      |  |
|----------|----------------|--|
| 3        | PTT Message    |  |
| <b>3</b> | Do Not Disturb |  |
|          | Unavailable    |  |

### **Home Screen Status Indicators**

| (1) | alarm set                          |            | roaming                              |
|-----|------------------------------------|------------|--------------------------------------|
| 3   | unopened message count             | 3 🏏        | missed call count                    |
| 3   | missed calendar reminder           | V          | sending data                         |
| =   | voice mail                         | 1          | receiving data                       |
| *   | Bluetooth® technology is turned on | <b>8</b> ◆ | paired with Bluetooth enabled device |

## **Message List Status Indicators**

|     | unopened message            |          | MMS message        |
|-----|-----------------------------|----------|--------------------|
|     | opened message              | <b>√</b> | sent message       |
| 0   | message includes attachment | (((•     | message is sending |
| ! 🔀 | message is high priority    | X        | message not sent   |
|     | SMS message                 |          |                    |

### **Phone Call Status Indicators**

| × | missed call | *) | received call |
|---|-------------|----|---------------|
| 1 | placed call |    |               |

### **BlackBerry Curve Key Functions**

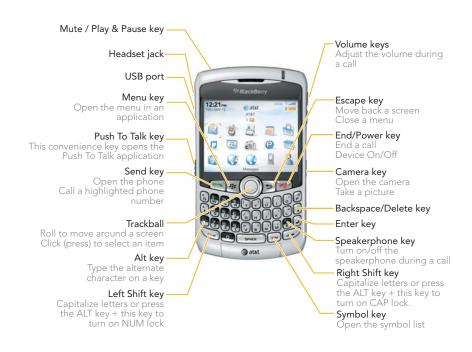

### **Applications**

Take some time to explore the applications that are available on your BlackBerry® Curve™. Here are a few applications to get you started.

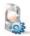

Click "Setup Wizard" to learn about typing, set options to personalize your BlackBerry Curve, and set up your email address.

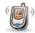

Click "Phone" to view a list of recent calls or make a phone call.

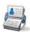

Click "Address Book" to view your contact list or add a new contact.

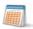

Click "Calendar" to view your calendar or add a new appointment.

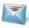

Click "Messages" to view a list of your messages. More than one message list might appear on your BlackBerry Curve.

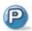

Click "Push to Talk" to instantly talk to family, friends and co-workers.

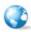

Click "Browser" to visit web pages, or view the browser bookmarks list.

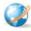

Click "MEdia Net" to access your favorite content (weather, news, etc.) and download items like ringtones and games. See the Quick Start Guide for more details.

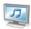

Click "Media" to play saved pictures, ring tones, videos, or songs.

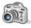

Click "Camera" to take, send and save pictures.

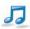

Click "AT&T Music" to get the ultimate mobile music experience.

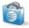

Click "AT&T Mall" to visit a one-stop shop to personalize and customize your BlackBerry Curve with ringtones, games, applications, and much more.

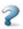

Click "Help" to view the user guide for your BlackBerry Curve. The user guide provides procedures to help you use your BlackBerry Curve.

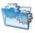

Click "Settings" to view the main list of BlackBerry Curve options. You can also access additional options from the menu in each application.

# Find More Information

- To view the User Guide on your BlackBerry® Curve™, click Help from the Home Screen or when in an application, press the Menu key and click "Help".
- To view the User Guide, Safety and Product Information booklet or BlackBerry End User/Software License agreement and warranty for your BlackBerry Curve, insert the BlackBerry® User Tools CD in the CD drive on your computer.
- To try a free online tutorial visit <a href="https://att.com/tutorialsblackberrycurve">att.com/tutorialsblackberrycurve</a>
- For support using live chat with a Technical Support Representative, go to http://forums.cingular.com/ and click on "Register".

## BlackBerry.

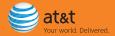